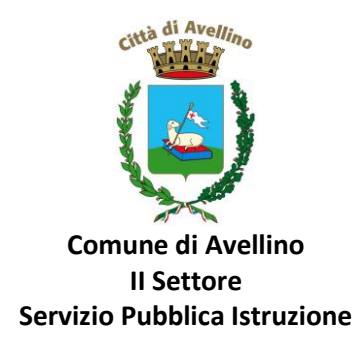

### **MINI-GUIDA DOMANDA ONLINE "VOUCHER NIDO" PROCEDURA DI RINNOVO ISCRIZIONE**

# *LA DOMANDA DOVRA' ESSERE PRESENTATA DAL GENITORE CHE VUOLE RINNOVARE LA SUA RICHIESTA ANCHE PER L'A.S. 24/25.*

**1) ACCEDERE** al sito istituzionale dell'Ente [www.comune.avellino.it](http://www.comune.avellino.it/) e CLICCARE la voce *"Servizi per le scuole" presente nella* sezione *"SERVIZI AL CITTADINO"*

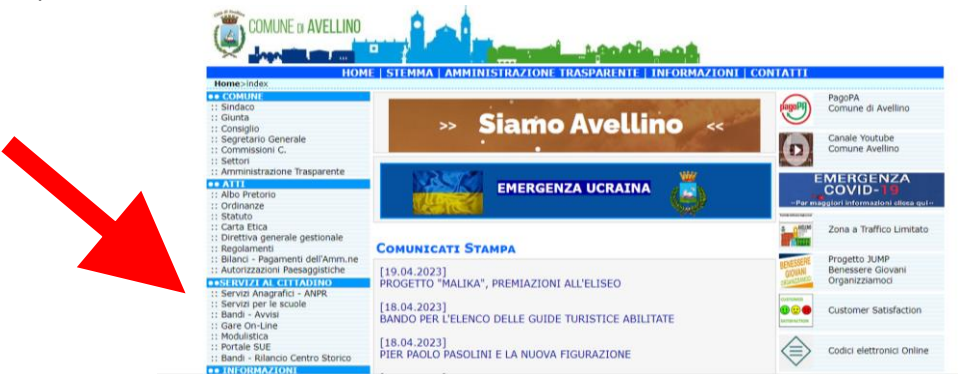

**2) CLICCARE** la voce dedicata *"VOUCHER NIDO"*, quindi *"DOMANDA ONLINE Voucher Nido a.s. 24/25".*

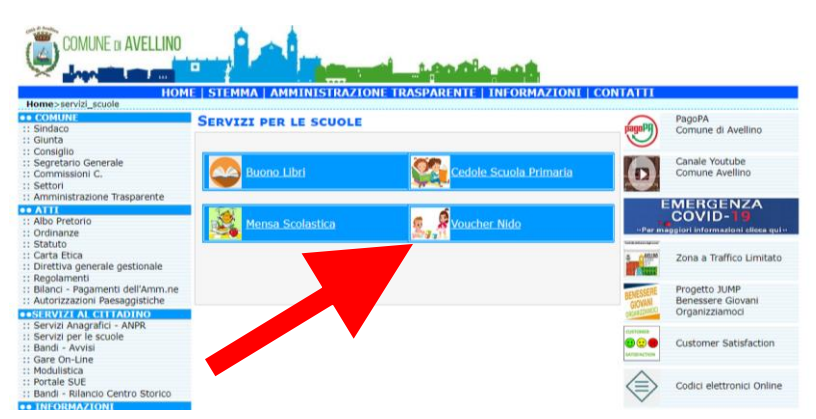

**3)** Il genitore richiedente, dovrà CLICCARE la voce "**ENTRA CON SPID**".

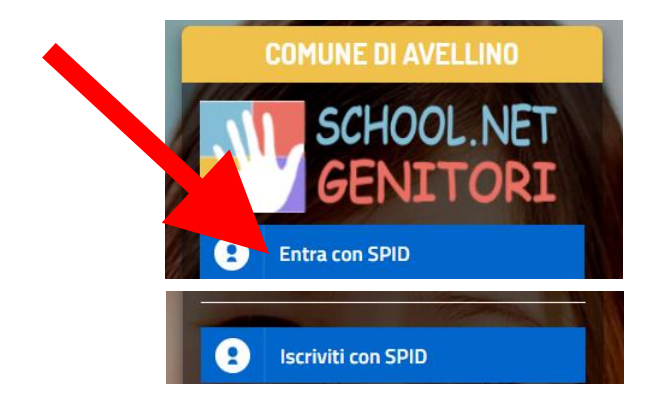

Selezionare il proprio gestore d'identità digitale e inserire i dati richiesti per effettuare l'autenticazione e cliccare su Acconsento.

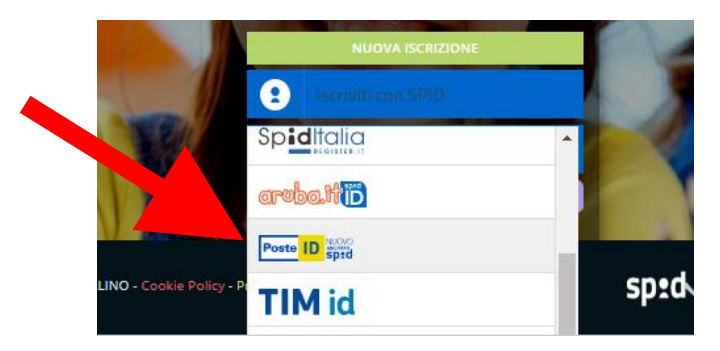

**4)** A seguito di avvenuta autenticazione tramite Spid o Cie, sarà visibile la sottostante schermata, nella quale **INSERIRE il CODICE FISCALE DELL'ALUNNO** e **CLICCARE** *"SONO UN RINNOVO"*

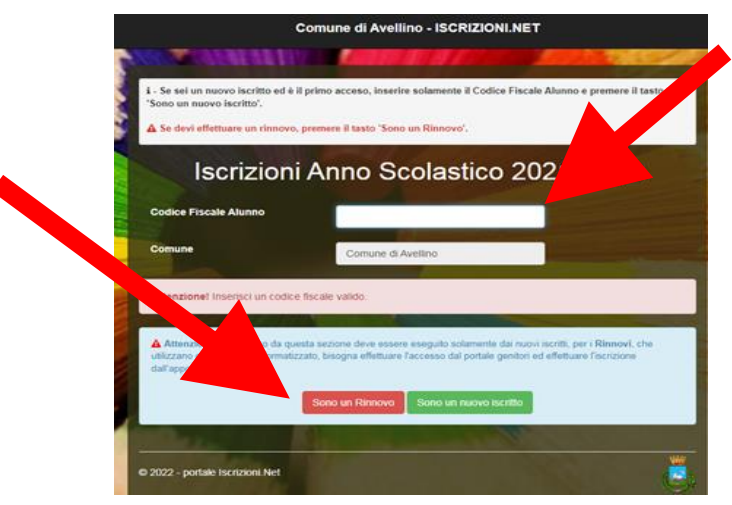

**5)** Il sistema farà accedere al "Portale Genitori", dove occorrerà **CLICCARE** SU **"ANAGRAFICA" e SELEZIONARE** tra la voce **"RINNOVA ISCRIZIONI"**.

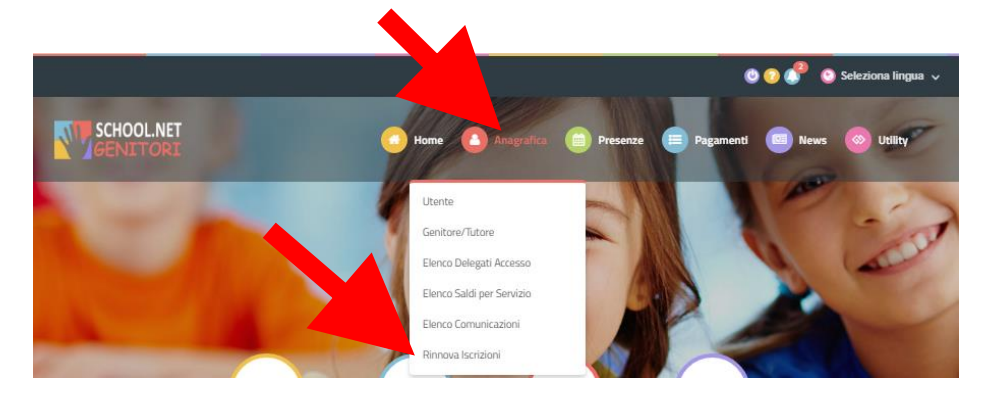

**6)** Il sistema potrebbe richiedere la *"VERIFICA EMAIL"* e invierà un CODICE DI RIPRISTINO, che dovrà essere inserito nel riquadro (come indicato nella schermata che segue) CLICCANDO *"VERIFICA CODICE*"

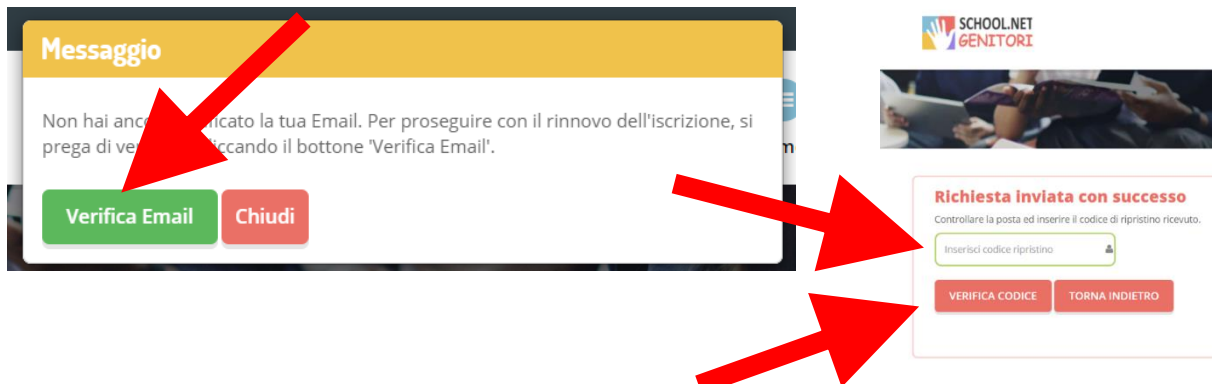

- **7)** Il sistema renderà visibile il "MODULO ISCRIZIONE" nel quale saranno già visualizzabili i dati dell'alunno e del genitore.
- **8) Selezionare** la voce *"Voucher Nido 2024/2025"*

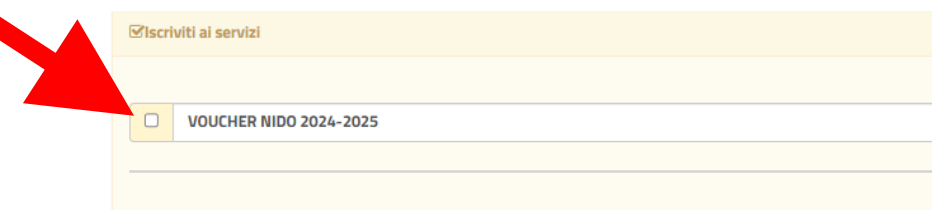

#### **ATTENZIONE!**

**PER POTER PROCEDERE E' OBBLIGATORIO COMPILARE LA SUCCESSIVA SEZIONE "***AUTODICHIARAZIONE ISEE"* **E ALLEGARE L'ISEE IN CORSO DI VALIDITA'.**

**9)** Nella sezione "*AUTODICHIARAZIONE ISEE"* **inserire, OBBLIGATORIAMENTE, il segno di spunta, compilare i campi richiesti e allegare l'attestazione in corso di validità.**

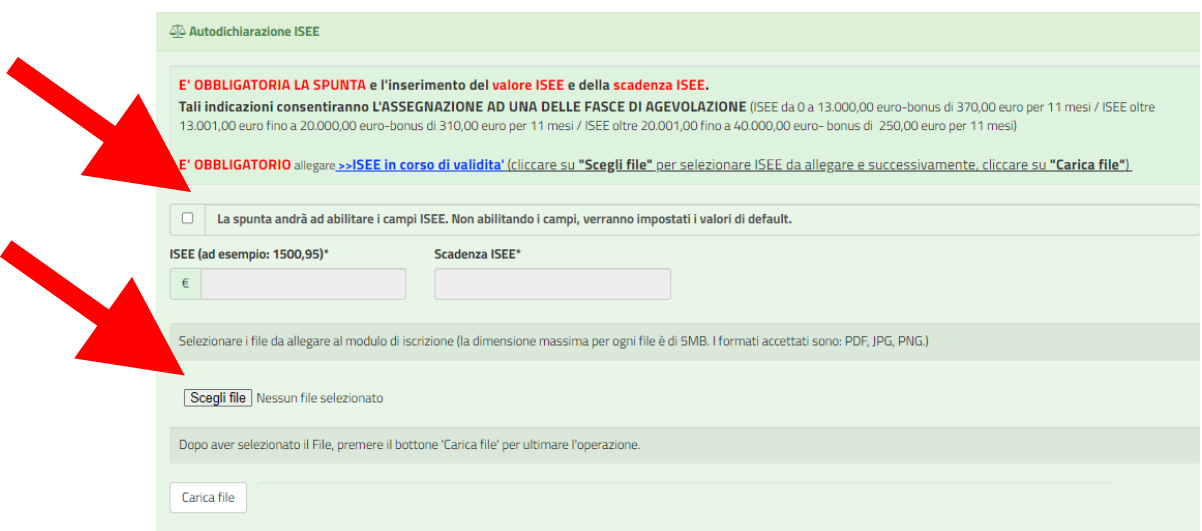

# **10) ATTENZIONE**!

E' **OBBLIGATORIO** spuntare **"Desidero cambiare il campo scuola"** per AGGIORNARE i dati relativi a scuola e classe, che si frequenteranno nel prossimo anno scolastico.

Quindi LEGGERE e CONTROLLARE la scuola e la classe che si visualizzano:

- spuntare la dicitura **"Desidero cambiare il campo scuola"**

- inserire nel campo **"Scuola"** il Nido scelto e **"Classe"**

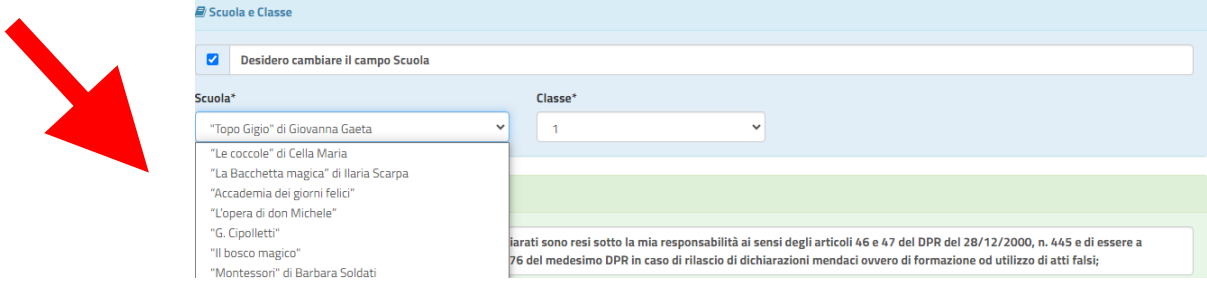

**11)** Nella sezione dedicata alle **DICHIARAZIONI** è **OBBLIGATORIO** inserire il segno di spunta

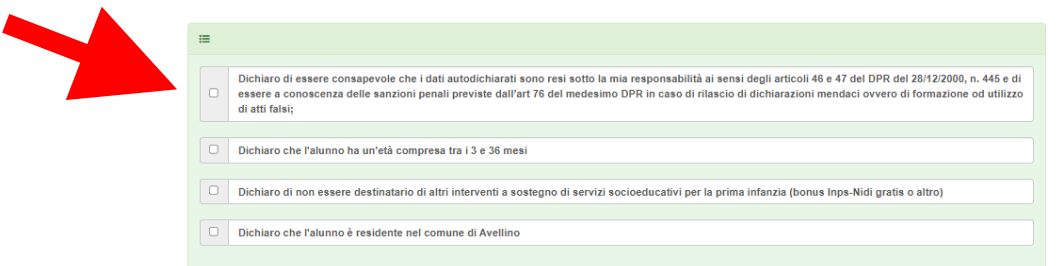

**12)** Nella successiva sez. *"ALLEGATI"* è **OBBLIGATORIO INSERIRE** la "Dichiarazione sostitutiva di certificazione dello stato di famiglia". Tale dichiarazione è SCARICABILE in "Documenti Utili".

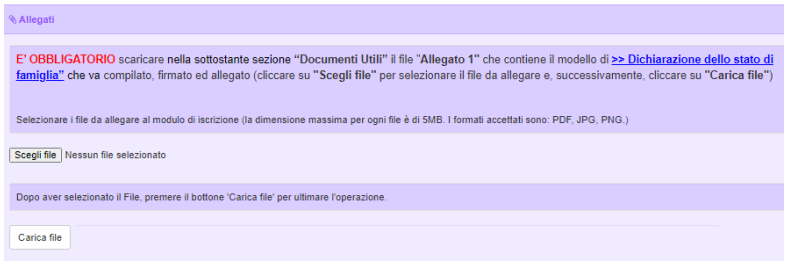

Per scaricare la dichiarazione da allegare portarsi nella sez. *"Documenti Utili"* e cliccare "Scarica Allegato 1".

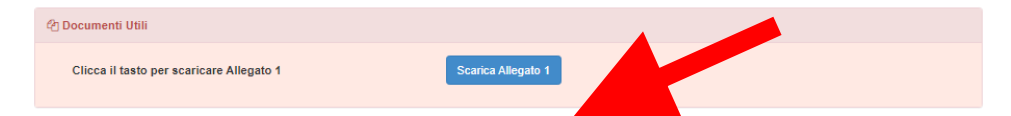

Una volta scaricato il documento, lo stesso va stampato, compilato e firmato. Infine dovrà essere caricato nella precedente sezione *"ALLEGATI" cliccando "Scegli file"* e quindi *"Carica file"*

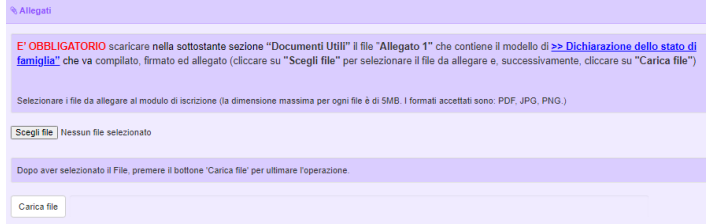

**13)**Nella sezione **"PRIVACY"** SPUNTARE **l'autorizzazione** al trattamento dei dati personali, visualizzabile su "*Leggi Dettaglio Condizioni"*. Per completare la procedura CLICCARE su "**Vai al riepilogo Iscrizione".**

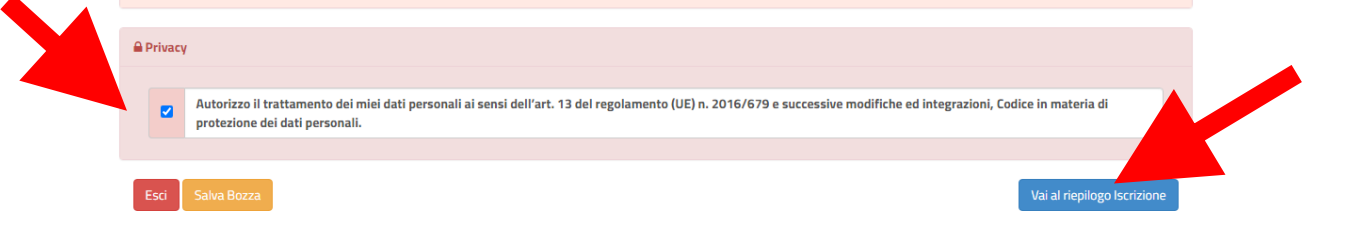

**14)** Dopo aver controllato la correttezza dei dati inseriti, CLICCARE il tasto verde "**Invia Iscrizione".**

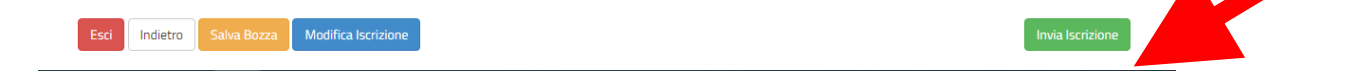

### **RICORDA:**

**Al termine della procedura il sistema invierà una MAIL DI CONFERMA. È IMPORTANTE conservare:**

- **la "LETTERA CREDENZIALI", contenente il "codice utente", quale riferimento unico e indispensabile per la identificazione della pratica**
- **la DOMANDA DI ISCRIZIONE AL SERVIZIO**

Per qualsiasi informazione è possibile contattare i numeri telefonici e un indirizzo mail dedicati:

- Numero telefonici Comune di Avellino: 0825/200531 200510 dal lunedì al venerdì nei seguenti orari 09:00 – 12:00 e il martedì e giovedì dalle 15:30 alle 17:00
- Mail dedicata: infoscuola@comune.avellino.it